## **คู่มือการใช้งานระบบ Profile (สําหรับผู้ส่งผลงานเพื่อเข้ารับการประเมิน)**

1. เข้าระบบ Profile ผ่านหน้าเว็บไซต์อินทราเน็ตสํานักบริหารทรัพยากรบุคคล ที่แบนเนอร์ "ระบบ Profile"

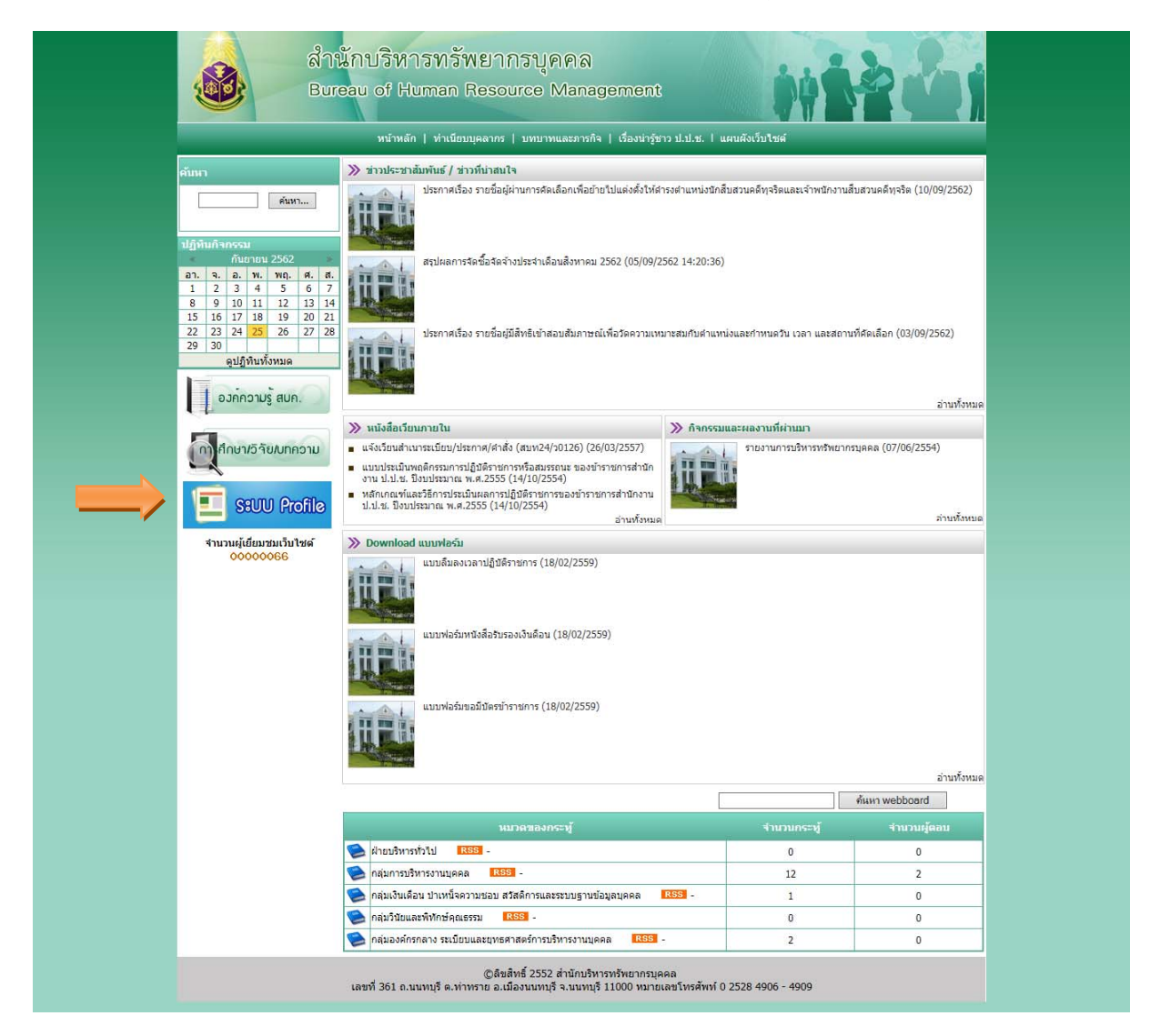

2. เข้าสู่ระบบ (Login) ด้วย Username และ Password เดียวกับระบบ Web Portal

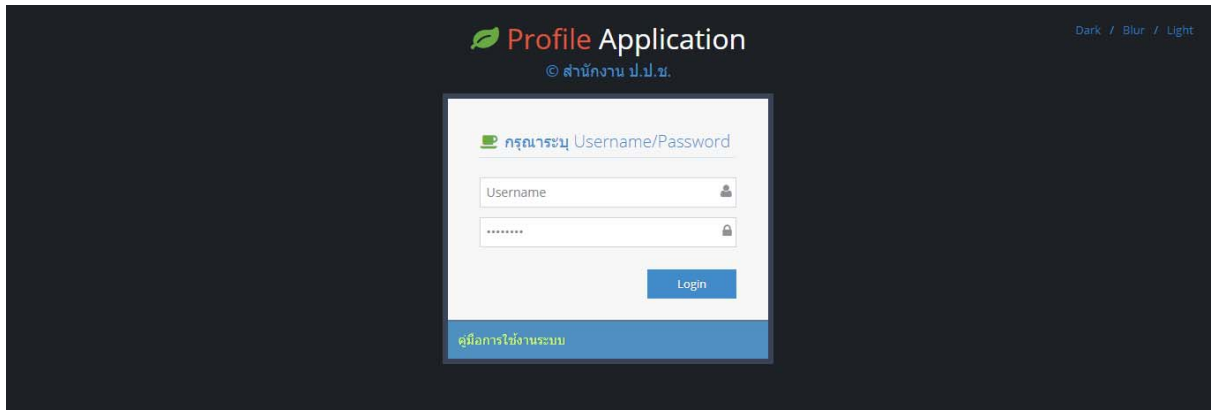

3. ระบบจะเข้าสู่หน้าจอหลัก ซึ่งจะแสดงเมนูประกอบด้วย ๑) ตรวจสอบข้อมูลส่วนตัว ๒) ส่งผลงาน โดยเมนูตรวจสอบข้อมูลส่วนตัวจะแสดง ชื่อ ตําแหน่ง สังกัด ข้อมูลส่วนตัว และข้อมูลรับราชการ ของ ผู้ที่มีคุณสมบัติเข้ารับการประเมินเพื่อเลื่อนขึ้นแต่งตั้งให้ดำรงตำแหน่งทางบริหารหรือตำแหน่งอื่นที่เทียบเท่า ซึ่งข้อมูลดังกล่าวไม่สามารถแก้ไขผ่านระบบได้ หากต้องการปรับปรุงข้อมูลให้เป็นปัจจุบัน กรุณาแจ้งที่สำนัก บริหารทรัพยากรบุคคให้ดําเนินการปรับปรุงข้อมูลในส่วนต่างๆ ที่เกี่ยวข้องต่อไป

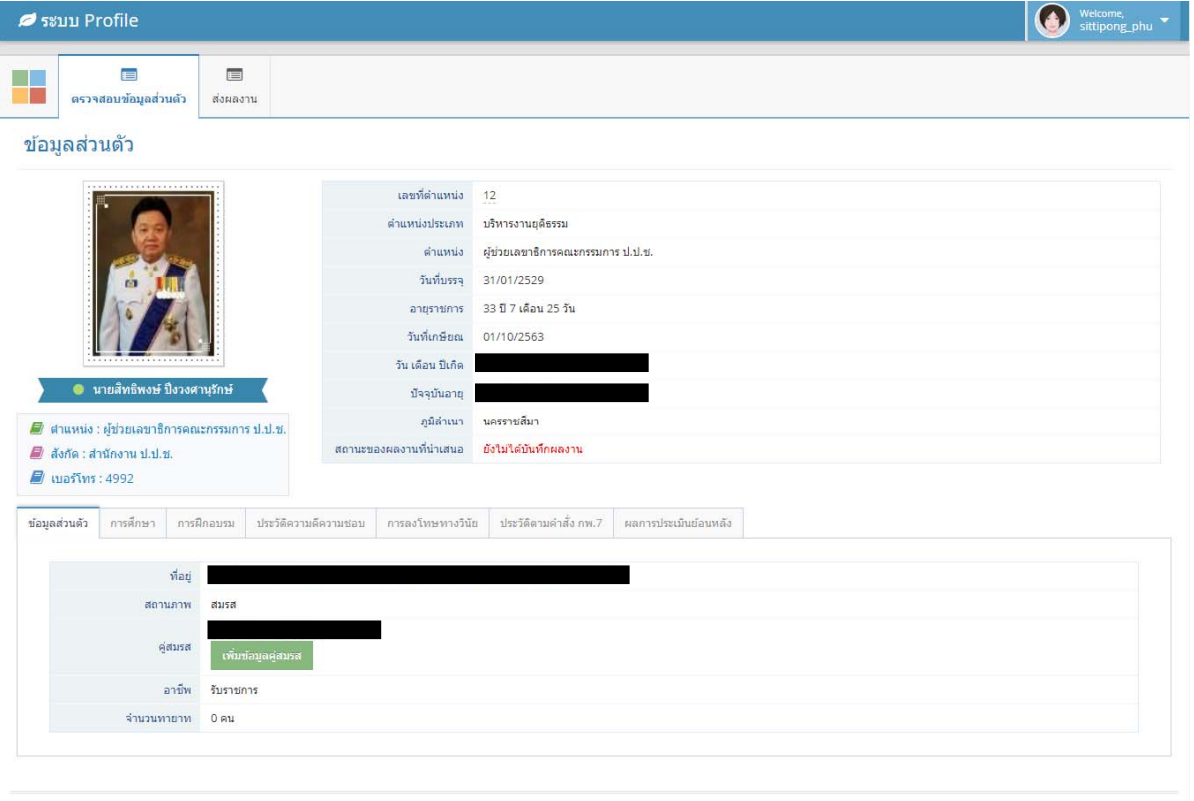

ระบบ Profile © 2019 กลุ่มพัฒนาระบบสารสนเทศ (สทส.)

 $\blacktriangle$ 

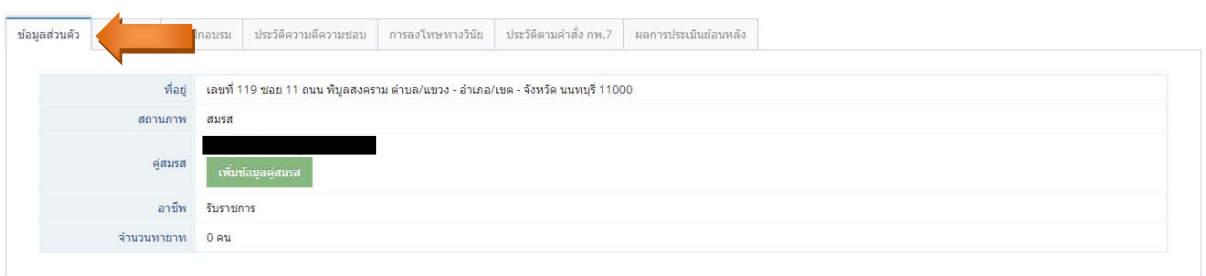

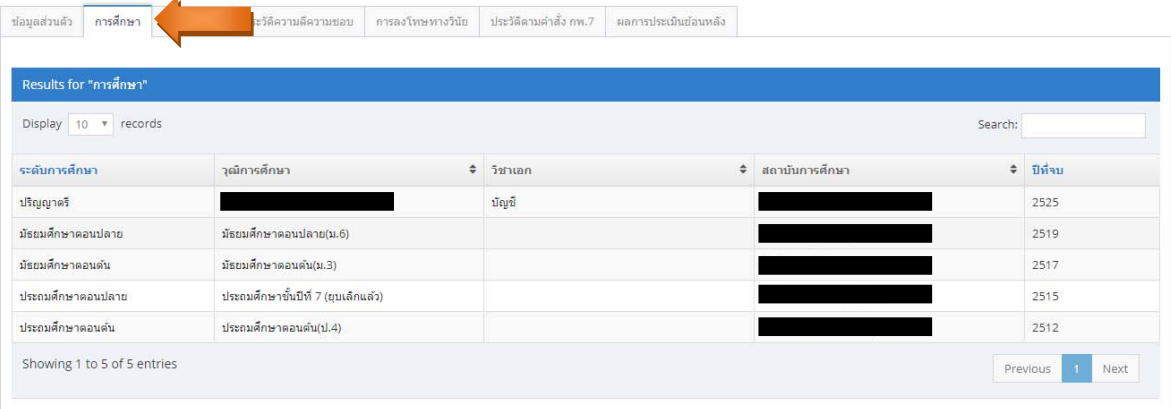

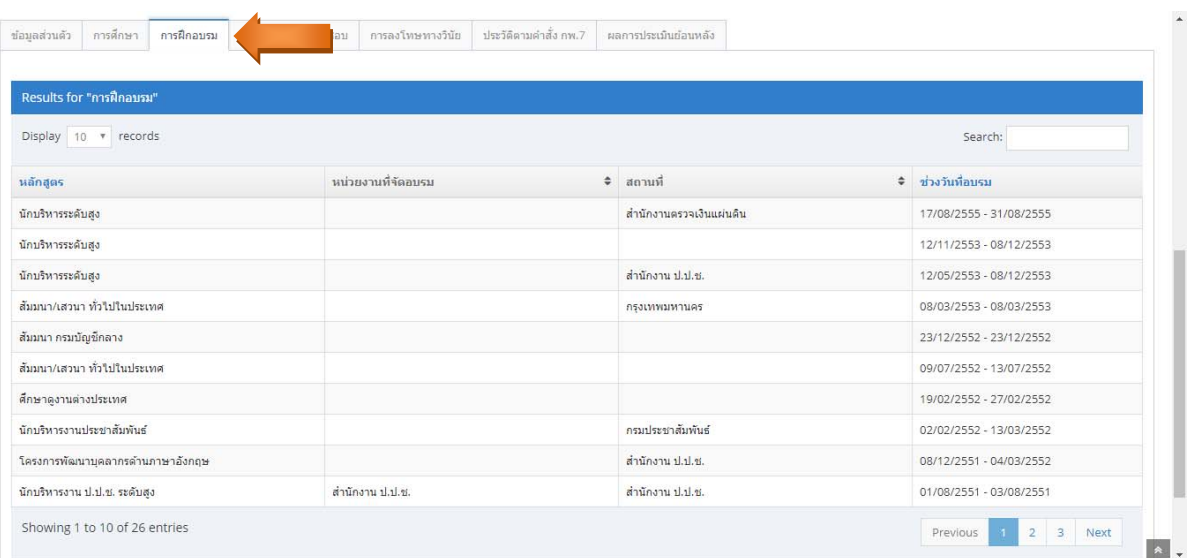

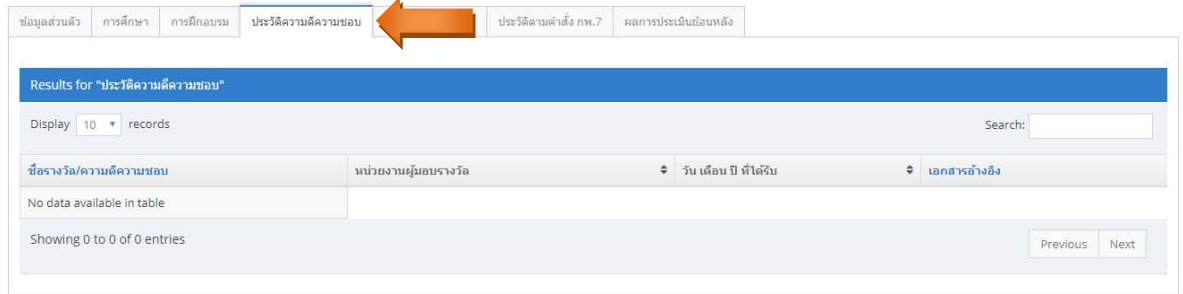

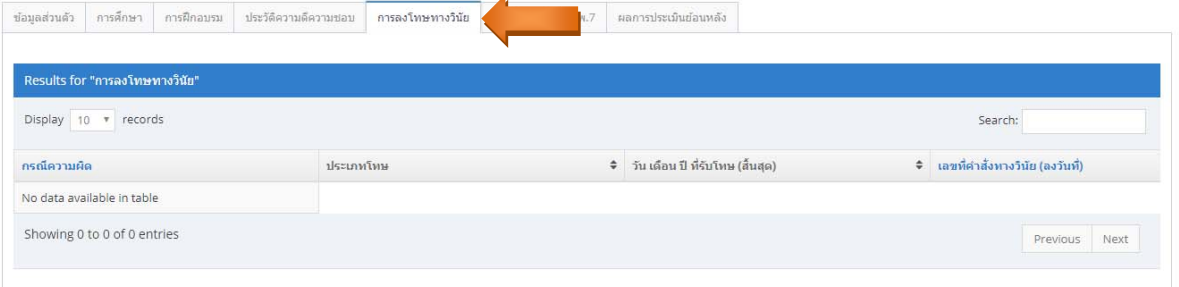

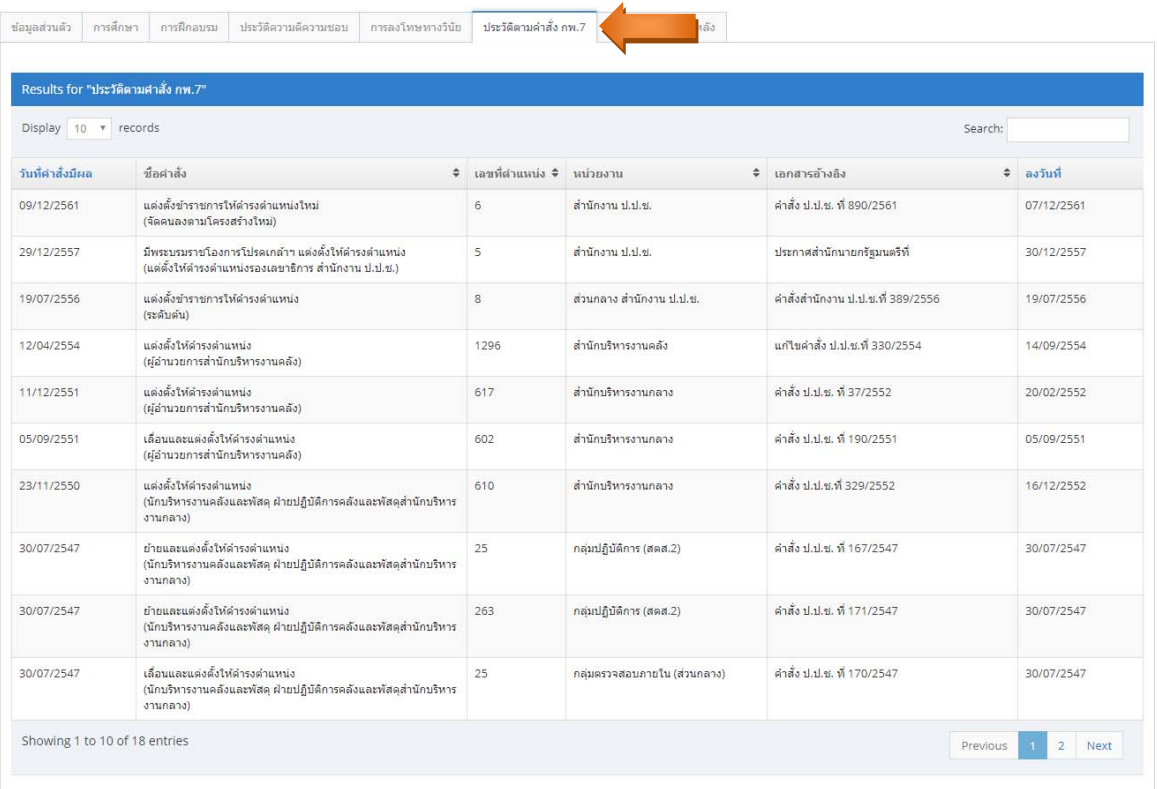

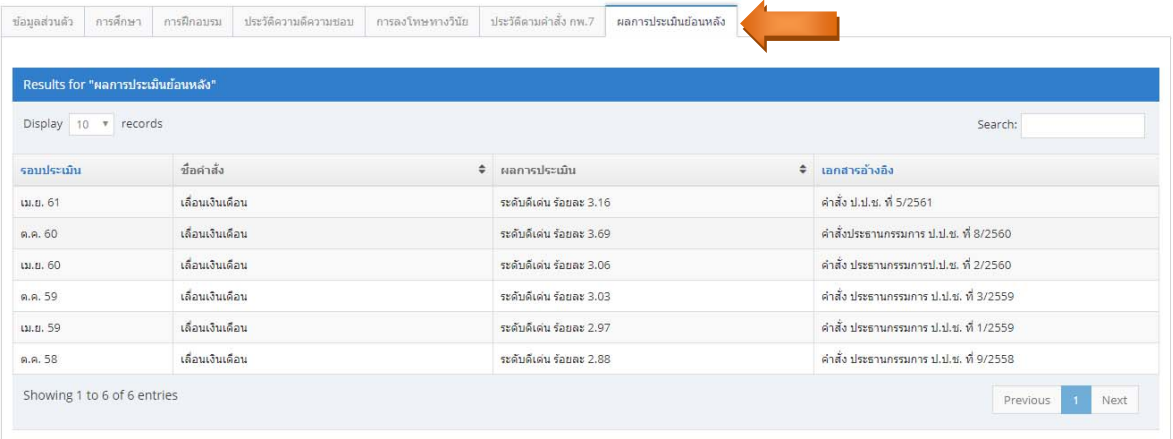

## ๔. การเพิ่มข้อมูลคู่สมรส สามารถทำการเพิ่มในระบบได้ โดยกดปุ่ม "เพิ่มข้อมูลคู่สมรส" ดังภาพ

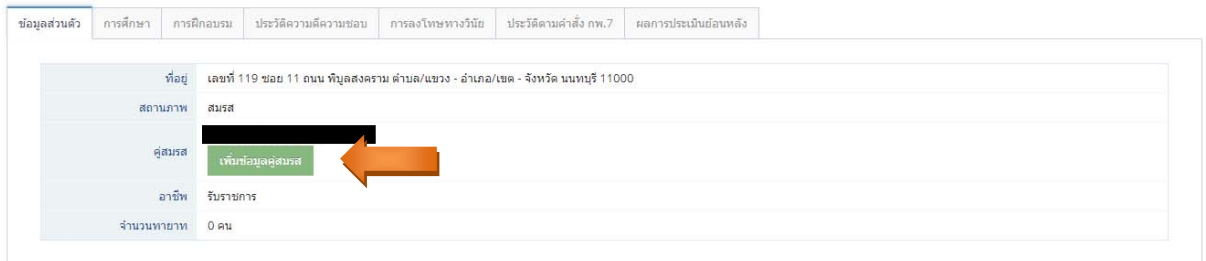

๕. ในหน้าเพิ่มข้อมูลคู่สมรส ให้ท่านกรอกรายละเอียดของคู่สมรสให้ครบถ้วน และกดที่ปุ่ม "บันทึก" เพื่อเพิ่ม ข้อมูลคู่สมรส

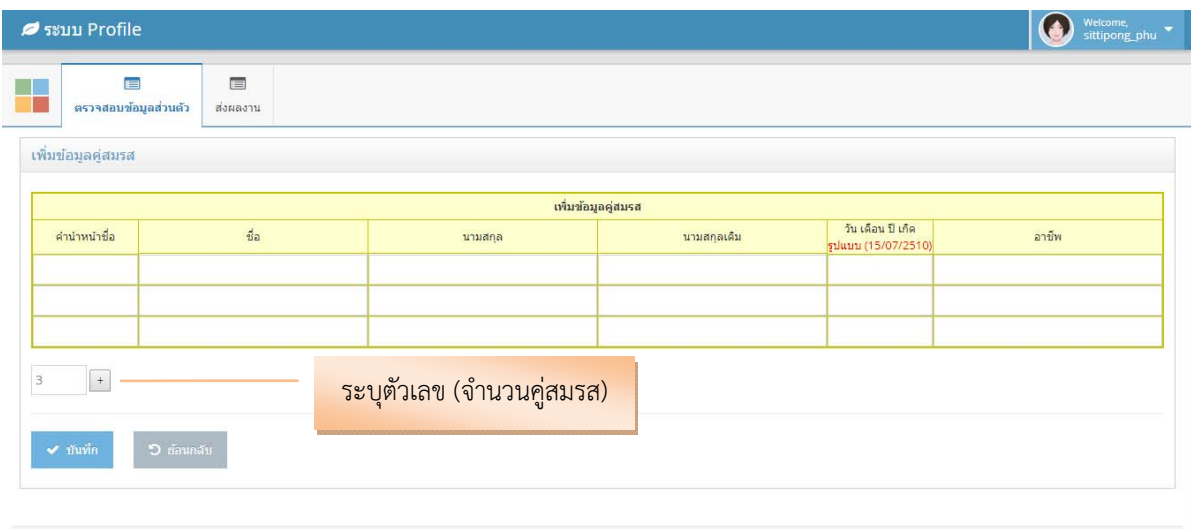

ระบบ Profile © 2019 กลุ่มพัฒนาระบบสารสนเทศ (สทส.)

ระบบจะขึ้นข้อความยืนยันการบันทึกข้อมูลคู่สมรส ให้กด "ตกลง" เพื่อกลับหน้าหลัก

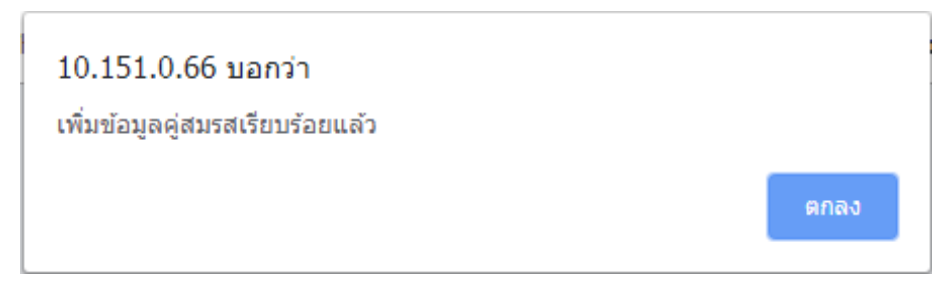

ในส่วนของข้อมูลคู่สมรส จะปรากฎรายชื่อคู่สมรสที่ถูกบันทึกไว้ในระบบ ซึ่งหากต้องการแก้ไขข้อมูลคู่สมรส ท่านจะต้องลบข้อมูลเดิม โดยเลือก [Delete] ด้านหลังรายชื่อคู่สมรส และเพิ่มข้อมูลคู่สมรสใหม่อีกครั้ง

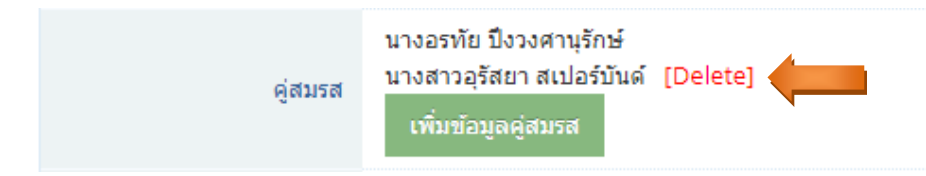

ึกดปุ่ม "ตกลง" เพื่อยืนยันการลบข้อมูลคู่สมรส

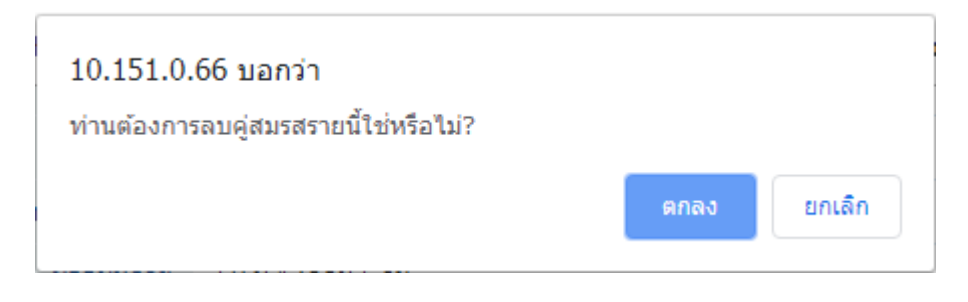

้ ๖. เมนู "ส่งผลงาน" ให้ท่านกรอกข้อมูลวิสัยทัศน์ ข้อมูลผลงานตามหัวข้อที่กำหนด รวมทั้งแนบไฟล์เอกสารที่ เกี่ยวข้องให้ครบถ้วน โดยท่านสามารถเลือกดําเนินการดังนี้

 - กดปุ่ม "บันทกึ" เพื่อทําการบันทึกข้อมูลผลงาน ซึ่งผลงานดังกล่าวจะยังสามารถแก้ไขข้อมูลได้ใน ภายหลัง เพราะจะยังไม่ถูกส่งไปยัง สบท.

 - กดปุ่ม "ส่งผลงาน" เพื่อทําการบันทึกข้อมูลผลงาน และส่งผลงานดังกล่าวไปยัง สบท. โดยท่าน จะต้องยืนยันความถูกต้องของข้อมูลส่วนตัวก่อนถึงจะส่งผลงานได้ ทั้งนี้ หากท่านได้ยืนยันการส่งผลงานแล้ว จะไม่สามารถแก้ไขข้อมูลไดอ้ีก

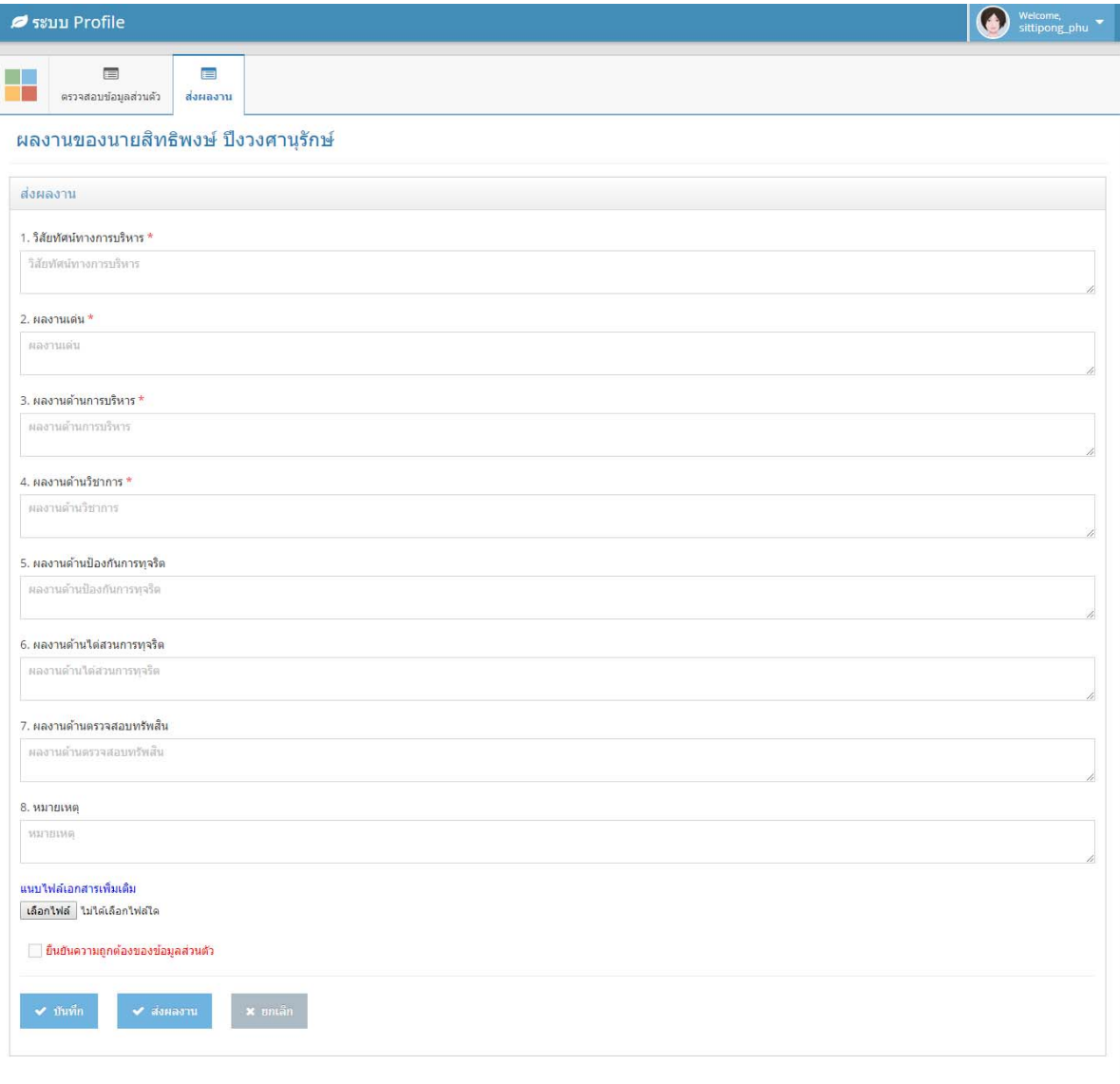

ระบบ Profile © 2019 กลุ่มพัฒนาระบบสารสนเทศ (สทส.)

ี สำหรับวิธีการแนบไฟล์เอกสาร ท่านสามารถกดปุ่ม Shift และคลิกเลือกไฟล์เอกสารได้มากกว่า ๑ ไฟล์ หรือ ี สามารถลากเม้าส์คลุมไฟล์เอกสารดังภาพ และกดปุ่ม Open

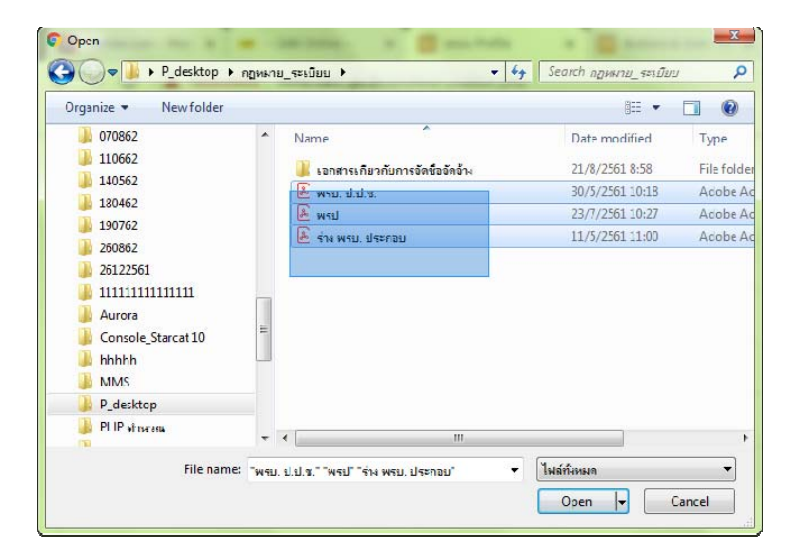

การลบไฟล์เอกสาร ให้ท่านเลือก [Delete] ด้านหลังไฟล์เอกสารนั้นๆ

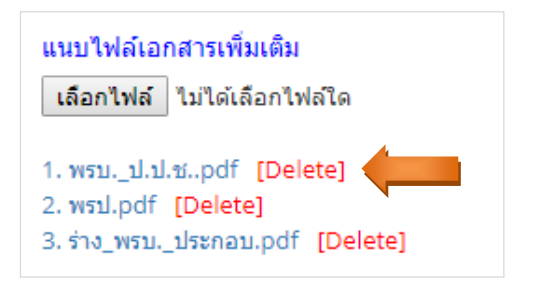

กดปุ่ม "ตกลง" เพื่อยืนยันการลบไฟล์เอกสาร

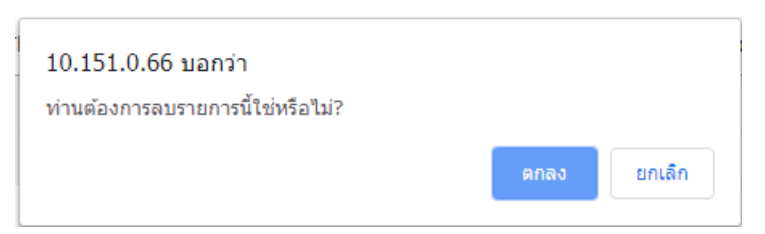

กดปุ่ม "บันทึก" จะขึ้นข้อความดังภาพ

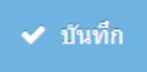

ระบบจะขึ้นข้อความยืนยันการบันทึกผลงาน ให้กด "ตกลง" เพื่อกลับหน้าส่งผลงาน

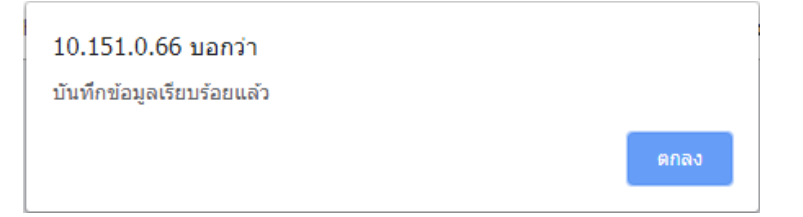

กดปุ่ม "ส่งผลงาน" จะขึ้นข้อความดังภาพ

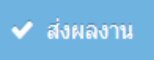

้ ระบบจะขึ้นข้อความยืนยันการส่งผลงาน ให้กด "ตกลง" เพื่อกลับหน้าส่งผลงาน

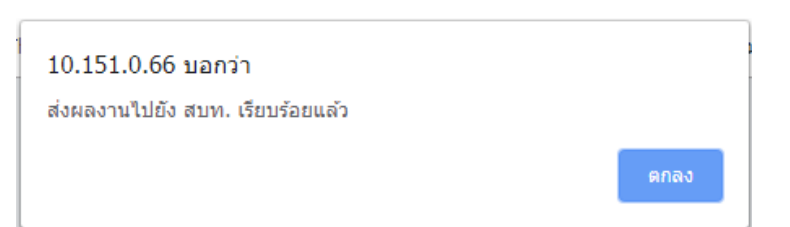

7. สถานะการส่งผลงานในระบบ ประกอบด้วย

- ยังไม่ได้บันทึกผลงาน ระบบจะแสดงข้อความดังภาพ

สถานะของผลงานที่น่าเสนอ ยังไม่ได้บันทึกผลงาน

- บันทึกผลงานแล้วแต่ยังไม่ได้กดส่งผลงานไปยัง สบท. ระบบจะแสดงข้อความดังภาพ

สถานะของผลงานที่นำเสนอ

อยู่ระหว่างบันทึกผลงาน

- กดส่งผลงานแล้ว แต่สบท. ยังไม่พิจารณารับผลงาน ระบบจะแสดงข้อความดังภาพ

สถานะของผลงานที่น่าเสนอ

อยู่ระหว่าง สบท. พิจารณารับผลงาน

- สบท. กดรับผลงานเรียบร้อยแลว้ ระบบจะแสดงข้อความดังภาพ

สถานะของผลงานที่นำเสนอ

สบท. รับผลงานแล้ว